# Canon

# **Satera** MF273dw MF272dw

# セットアップ ガイド

**1** 安全にお使いいただくために ご使用前に必ずお読みください。

# $2$ セットアップガイド(本書)

**3** ユーザーズガイド すべての使いかたを説明します。

> Q&A お困りごととその対処方法を説明します。

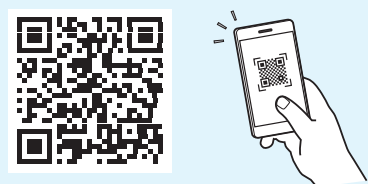

**<https://oip.manual.canon/>**

詳しくは [P.8「オンラインマニュアルを見る」](#page-7-0)

- •本書をお読みになった後は、将来いつでも使用で きるように大切に保管してください。
- •本書の内容は予告なく変更することがあります

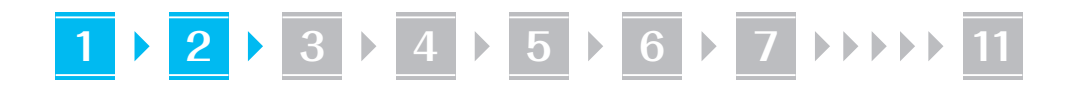

文中で使われている画面・イラストは、特に注意 書きがない限り、MF273dw のものです。

#### 同梱品を確認する **1**

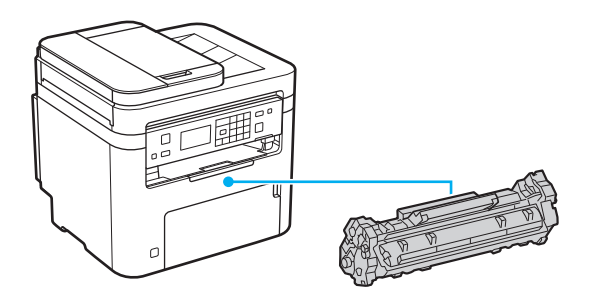

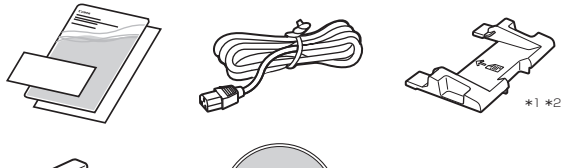

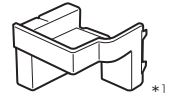

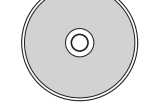

\*1 機種によっては同梱されていません。 \*2 A6 サイズの原稿をフィーダーでスキャンすると きに使用します。

#### 梱包材を取り外す **2**

### **1.** 本体を使用場所に設置する

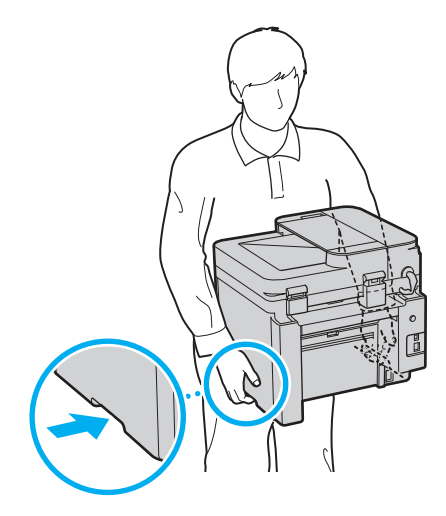

### **2.** すべての梱包材を取り外す

テープはすべて取り外して ください。

USB ポートのシールは、USB ポートを使用する ときまで取り外さないでください。

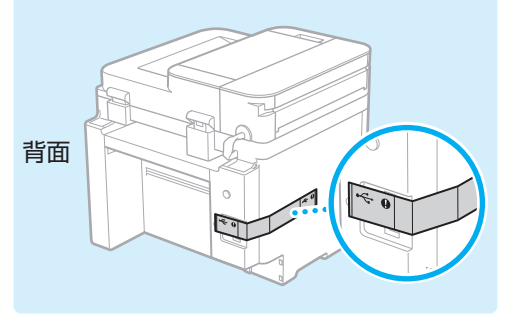

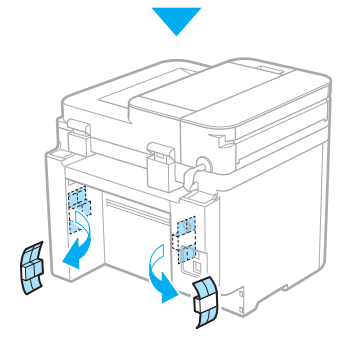

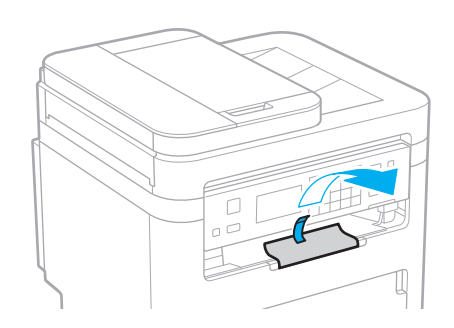

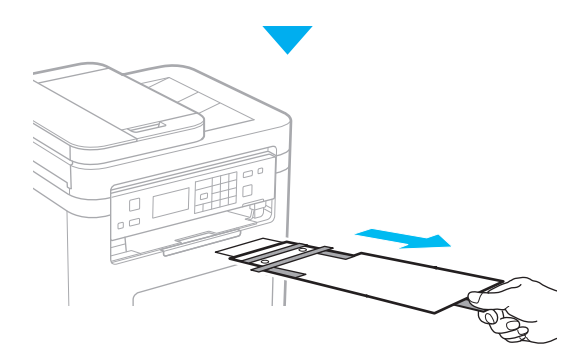

**1 2 1 3 1 4 1 5 1 6 1 7 11** 

# <mark>3 </mark>用紙をセットする

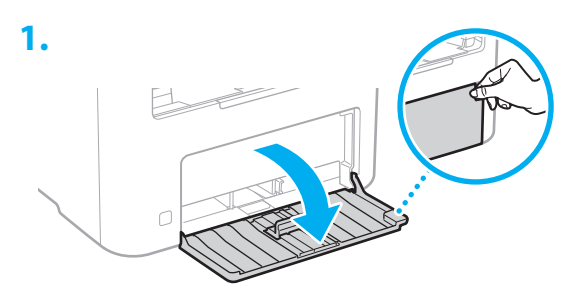

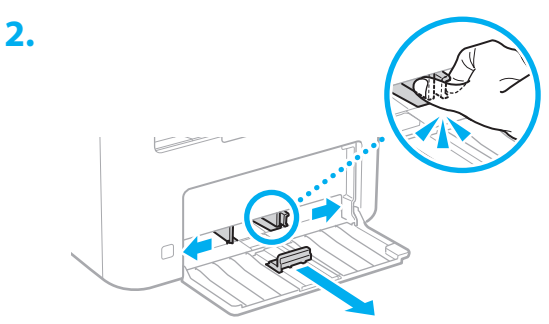

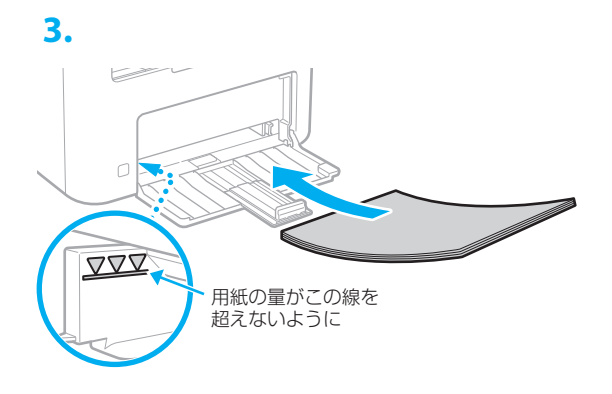

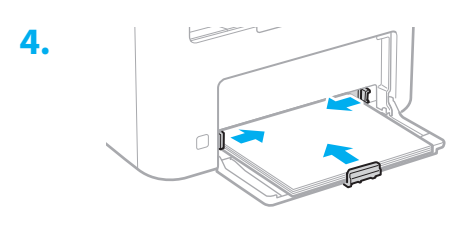

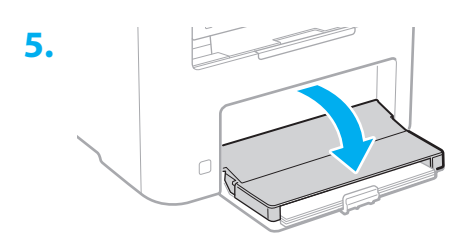

#### オプション機器を設置する **4**

おオプション機器を使わないときは、 5 に進んでください

### 設置の前に

オプション機器を後から設置するときは、作業前に 次のことを行ってください。

- **1.** 本機とパソコンの電源を切る
- **2.** 本機の電源プラグをコンセントから抜き、アー ス線も取り外す
- **3.** すべてのコードやケーブルを本機から取り外す

### 環境ヒーター

**1.** 環境ヒーターを使用場所に設置する

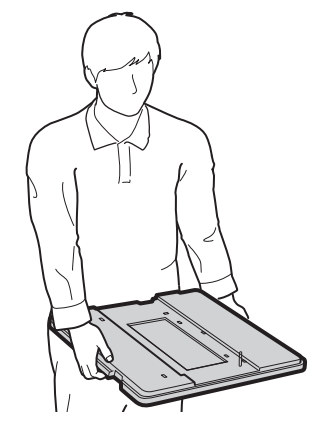

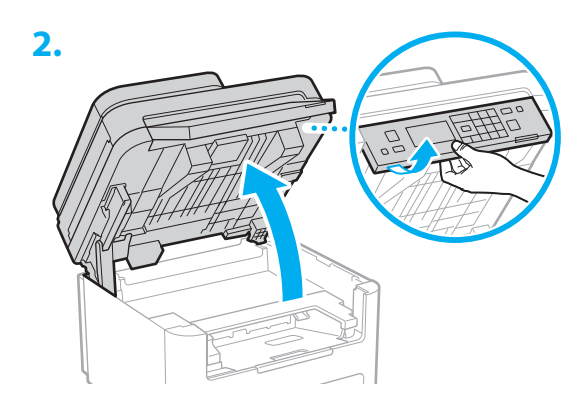

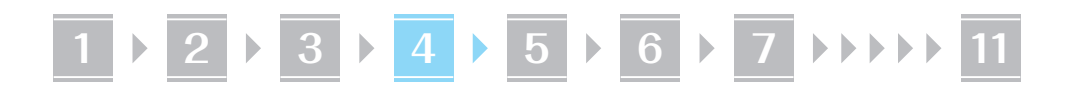

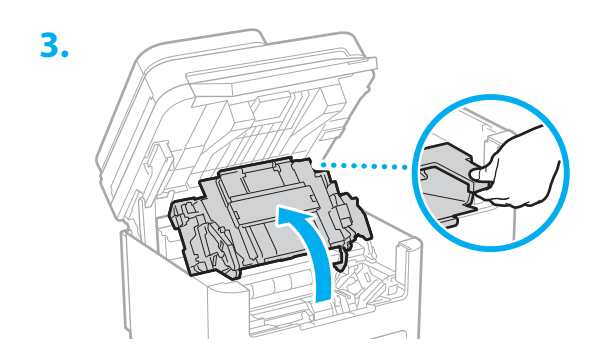

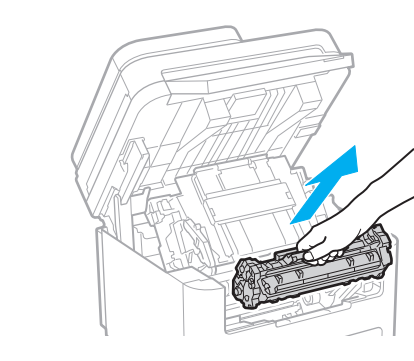

**4.**

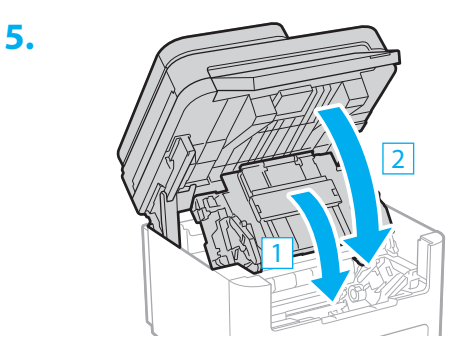

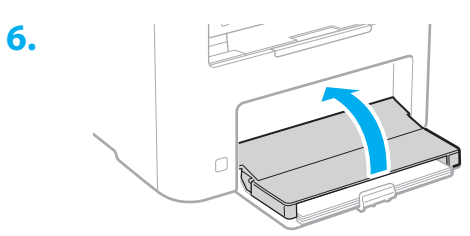

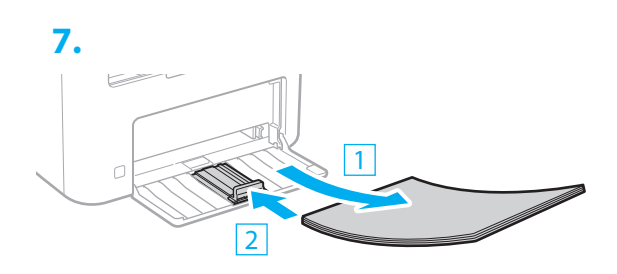

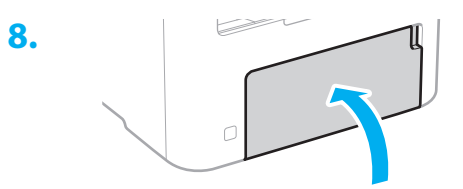

**9.** 本機を横に倒して底面にストッパーシー トを貼る

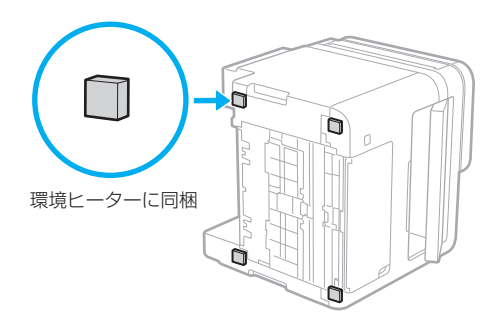

**10.**

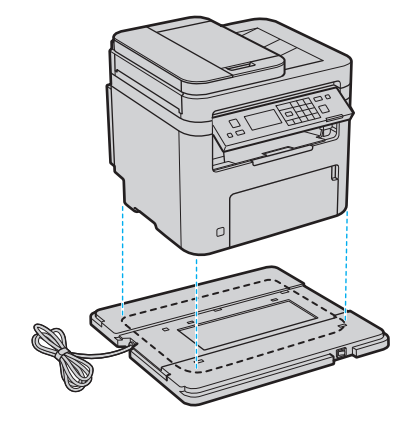

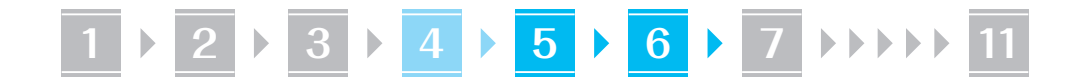

### **11.** 給紙カセットに用紙を再度セットする

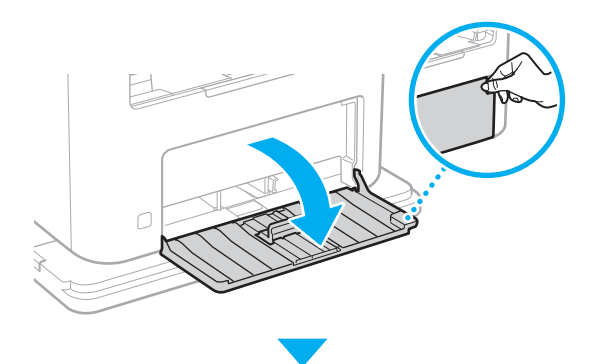

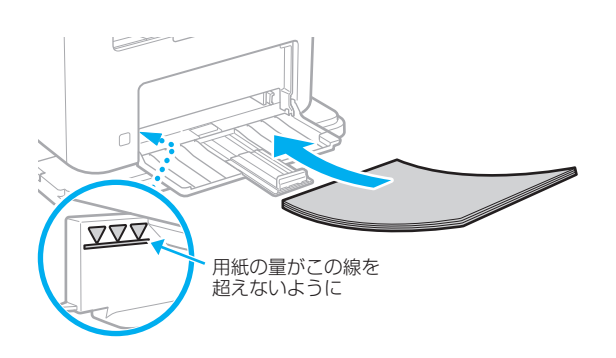

### **12.** トナーカートリッジを本機に再度セットす る

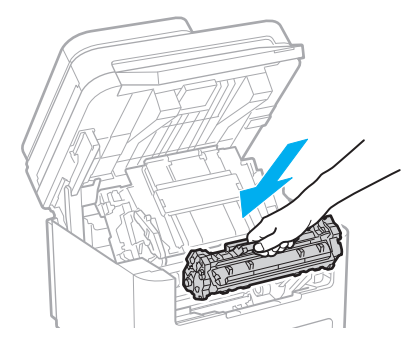

**13.** 本機の電源コードを接続するときに、環境 ヒーターのアース線と電源コードも接続す る

> お使いの環境によっては、電源を入れてから 用紙の吸湿を低減させるまで時間がかかる場 合があります。効果が現れない場合は、未開 封の新しい用紙に交換してください。

#### 排紙ストッパーと操作パ ネルをセットする **5**

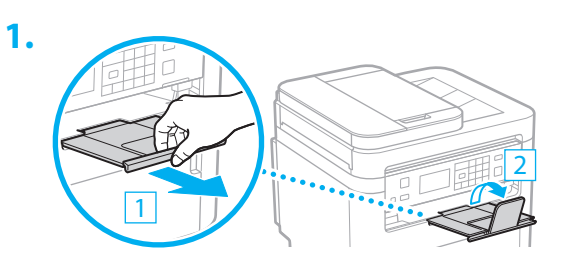

**2.**

\* 機種によっては、操作パネルの向きは変えら れません。

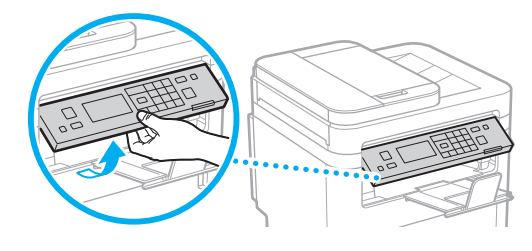

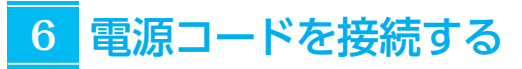

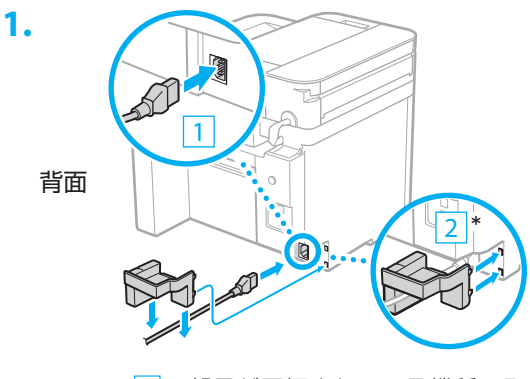

\* 2 の部品が同梱されている機種のみ、 取り付けを行ってください。

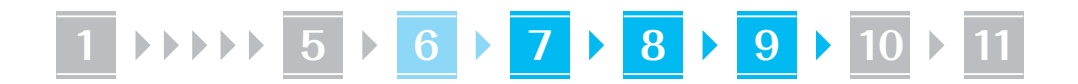

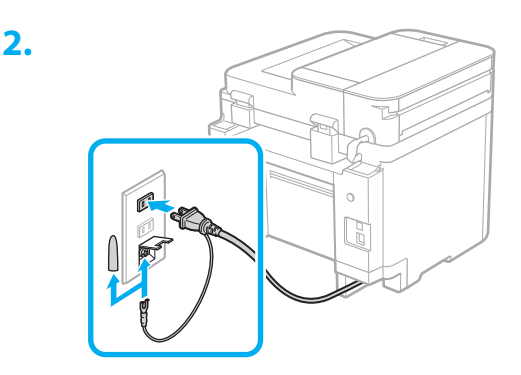

#### 基本項目の設定をする **7**

初めて本機に電源を入れると、操作パネル上で設定 ナビが始まります。画面の指示に従って本機の初期 設定を行ってください。

> 操作パネル  $\sigma$  $\mathbb{Z}$

**1.** 現在の日時を設定する

# セキュリティーの設定をする **8**

本機への不正アクセスを防止するために、リモート UI のアクセス権限を設定します。

「リモート UI」とは?  $\mathbb Z$ リモート UI とは、パソコンの Web ブ ラウザーを使用して、本機の稼働状態を 確認したり、設定の変更やアドレス帳の 登録を行ったりする機能です。

**1.** リモートUIを使用する場合は、<はい>を 選ぶ

使用しない場合は、<いいえ>を選び、 **9** へ 進みます。

- 2. メッセージを確認し、 OK を押す
- **3.** ここでリモートUIアクセス暗証番号を設 定するときは、<はい>を選ぶ
	- リモート UI にアクセスするための暗証番 号を設定します。
	- 後で設定する場合は、<いいえ>を選び、 **9** へ進みます。

#### **4.** リモートUIアクセス暗証番号を設定する

- 任意の数字を入力し、<確定>を選びます。
- 確認のため、次の画面でもう一度同じ暗証 番号を入力し、<確定>を選びます。

# ネットワークの設定をする **9**

本機をネットワークに接続するための設定をしま す。事前に、パソコンとルーターが正しくネットワー クに接続されていることを確認してください。

• 有線 LAN と無線 LAN は同時に使用できません。

無線 LAN の場合

**1.** ルーターの「SSID」と「ネットワークキー」 を確認する

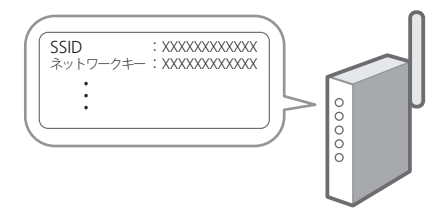

- **2.** 設定を開始するときは、操作パネルで <はい>を選ぶ
- **3.** SSIDと一致するネットワークを選ぶ
- **4.** パスワード(ネットワークキー)を入力し、 <確定>を選ぶ

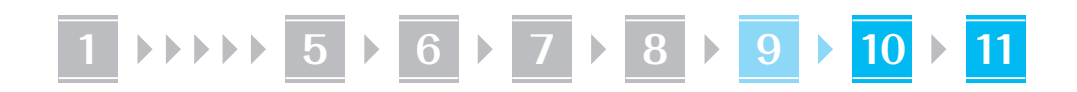

**5.** 選択した設定で接続するときは、<はい> を選ぶ

<いいえ>を選ぶと、前の画面に戻ります。

### 有線 LAN の場合

LAN ケーブルで本機とルーターを接続し、ネット ワークへの接続方法を選ぶ画面で<いいえ>を選び ます。

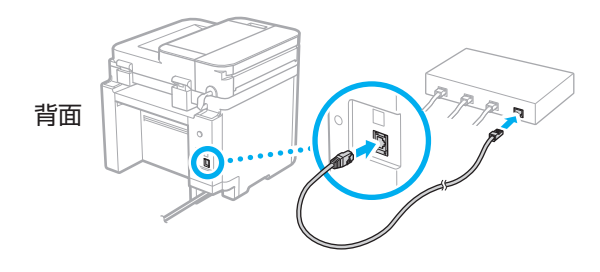

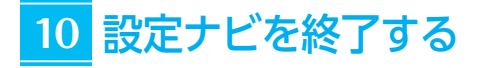

1. メッセージを確認し、 OK を押す 日時設定を保存するためには、24 時間の充電 が必要です。設定ナビ終了後、24 時間以上、 本機の電源を入れたままにしてください。

# <mark>11</mark> ソフトウェア/ドライ バーをインストールする

本機のプリント/スキャン機能を使うには、それぞ れのドライバーをインストールする必要がありま す。

### キヤノンのホームページからダウン ロードする場合

### **1.**「製品名 ダウンロード」で検索する

XXXXXXX ダウンロード

例)MF273dw ダウンロード

ダウンロードサイトが見つからないときは https://canon.jp/download/

**2.** ソフトウェア/ドライバーをダウンロー ドし、お使いのパソコンにインストールす る

スキャン機能を使う場合は、スキャンドライ バーとともに、スキャン専用アプリケーショ ン「MF Scan Utility」をインストールして ください。

### 同梱の CD/DVD-ROM からインス トールする場合

### **1.** お使いのパソコンにCD/DVD-ROMを セットし、ソフトウェア/ドライバーをイ ンストールする

通常は[おまかせインストール]を選択します。 [おまかせインストール]を選ぶと、ドライバー に加え、標準的なソフトウェアとマニュアル がインストールされます。

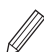

◦最新のドライバーと OS の対応状況は、 キヤノンホームページでご確認ください。 https://canon.jp/support/

◦インストールについてのお困りごとが発生 したときは、「Q&A」の「ドライバーの質 問」をご覧ください。 Q&A の開きかた

**D.8「オンラインマニュアルを見る」** 

# 便利な機能・お役立ち情報

# <span id="page-7-0"></span>オンラインマニュアルを見る

**1.** QR コードを読み込み、キヤノンのオンラ インマニュアルサイトを開く

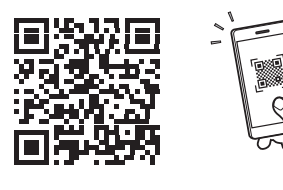

### 開けない場合は

https://oip.manual.canon/

### **2.** マニュアルを選ぶ

### ユーザーズガイド

操作や設定、活用方法など、本機のすべての 機能を掲載しています。

#### Q&A

お客さまからよく寄せられる質問と回答を掲 載しています。

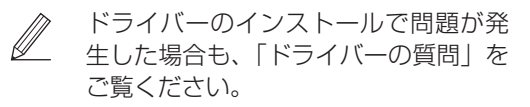

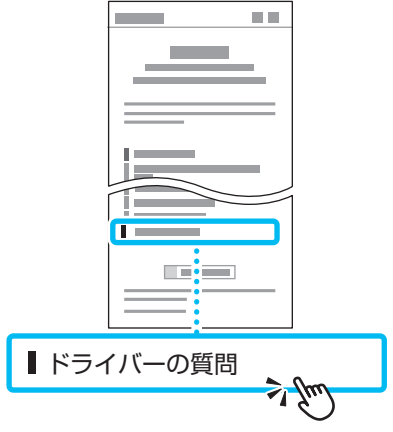

モバイル機器から本機を 利用する(モバイル連携)

スマートフォンなどのモバイル機器から本機を利用 できます。モバイル機器の写真や文書を手軽にプリ ントしたり、本機でスキャンしたデータをモバイル 機器に保存したりすることができます。

 ユーザーズガイド 「モバイル連携」参照

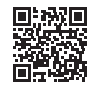

パソコンから本機を管理する (リモート UI)

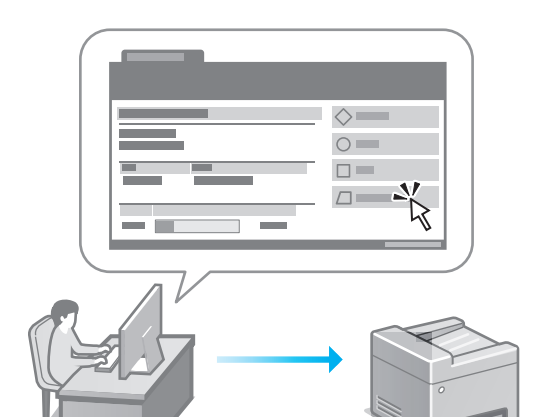

リモート UI とは、パソコンの Web ブラウザーを 使用して、本機の管理を行う機能です。稼働状態を 確認したり、設定の変更やアドレス帳の登録を行っ たりすることができます。

 ユーザーズガイド 「パソコンによる本機の管理 – リモー ト UI」参照

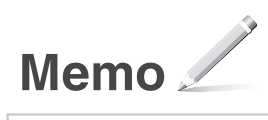

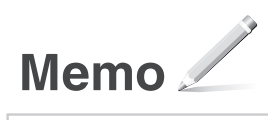

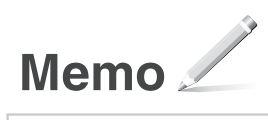

## ご購入製品の保証登録のお願い

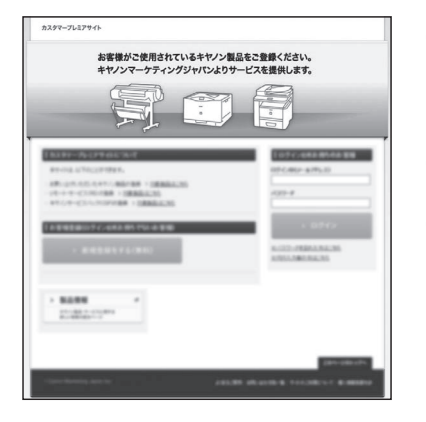

●無償保証※および「保証書」電子発行 (閲覧および印刷) ※製品によって無償保証期間は異なります。

●パッケージ型保守サービスのお申込み

●登録機器情報および保証期間、 他サービス申込情報の確認

**つ詳しくはこちら https://canon.jp/biz-regists** 

## お問い合わせ

本機についてのご質問や修理のご依頼は、販売店または担当サービスへお問い合わ せください。各種窓口は、キヤノンホームページ (https://canon.jp/) 内のサポ ートのページでご確認いただけます。

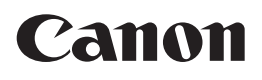

キヤノン株式会社/キヤノンマーケティングジャパン株式会社 〒108-8011 東京都港区港南 2-16-6

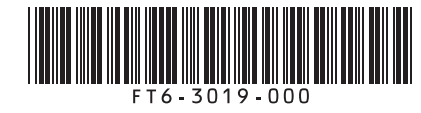